### **Manual da Biblioteca Digital do TRT da 11ª Região (BDTRT11)**

 $TRT-11^{\underline{a}}$   $REGI\tilde{A}0$ <br>Amazonas e Roraima ą

 $\circ$ 

 $\sigma$ 

 $\overline{\mathbf{z}}$ 

 $\mathbf{8}$ 

**A** shift

์ร

#### **TRIBUNAL REGIONAL DO TRABALHO DA 11ª REGIÃO AMAZONAS E RORAIMA**

Rua Visconde de Porto Alegre, 1265 Praça 14 de Janeiro, Manaus/AM Fone/Fax: (92) 3621-7200 CEP: 69020-130

> **Manual da Biblioteca Digital do TRT da 11ª Região (BDTRT11)**

#### **Expediente:**

#### **Texto**

Divisão de Sistemas de Informação Secretaria de Tecnologia da Informação e Comunicação

#### **Edição e Diagramação**

Seção de Marketing e Publicidade Coordenadoria de Comunicação Social

#### **Capa**

Thais Mannala

### TRIBUNAL REGIONAL DO TRABALHO DA 11ª REGIÃO AMAZONAS E RORAIMA

### **Manual da Biblioteca Digital do TRT da 11ª Região (BDTRT11)**

**2023**

# **SUMÁRIO**

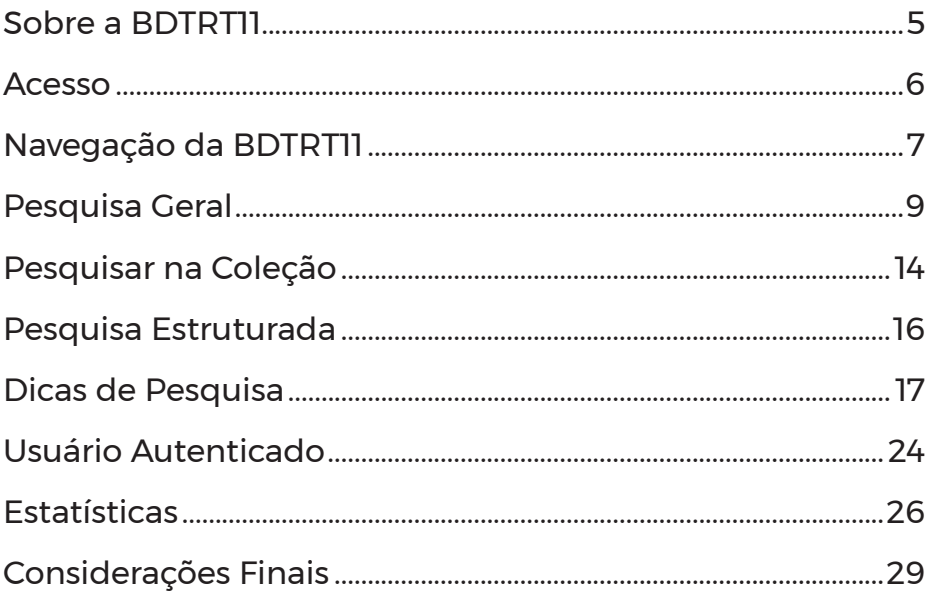

# **Sobre a BDTRT11**

<span id="page-4-0"></span>A Biblioteca Digital (BDTRT11) é uma ferramenta eletrônica criada para reunir, selecionar, indexar, distribuir e disseminar os conteúdos documentais elaborados desde sua origem até sua utilização pelo usuário, gerenciada pelo Setor da Biblioteca, do Tribunal Regional do Trabalho da 11ª Região (TRT11).

A BDTRT11 objetiva atender às necessidades de informação de seus usuários por meio da disponibilização de conteúdos digitais em formatos de texto e multimídia. A BDTRT11 utiliza o DSpace, software livre amplamente utilizado para gestão de repositórios digitais.

A BDTRT11 será composta de coleções de documentos estruturadas por categorias temáticas que visam à disseminação dos conteúdos documentais digitais por meio da unificação das ferramentas de pesquisa.

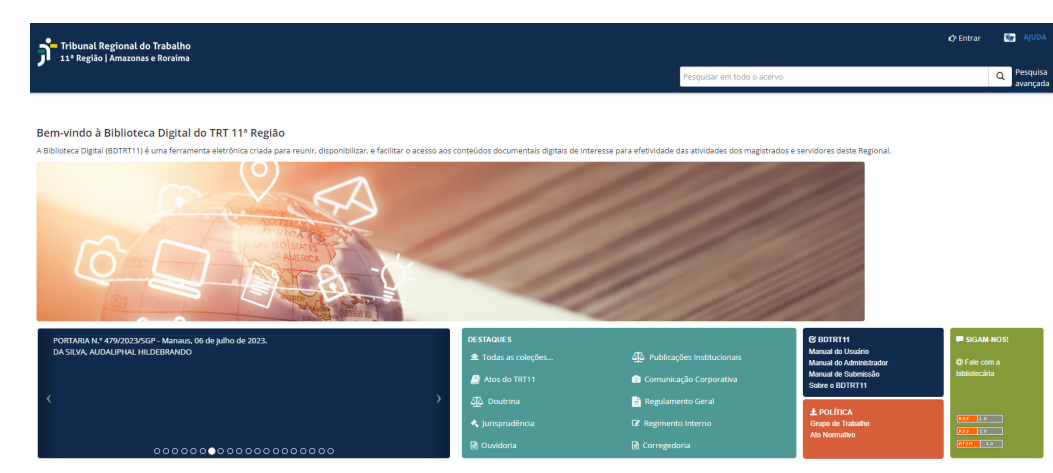

[Figura: Tela de apresentação da BDTRT11]

## <span id="page-5-0"></span>**Acesso**

A BDTRT11 disponibiliza documentos de acesso aberto, que podem ser visualizados pelo público em geral, sem necessidade de efetuar login no sistema e documentos que possuem restrição de acesso. Se um documento solicita login para ser acessado, significa que o item é restrito e somente poderá ser acessado por magistrados e servidores ativos do TRT da 11ª Região.

Essa restrição acontece em respeito à legislação vigente, a atos normativos do TRT11 e a contratos com editores.

Para ter acesso ao conteúdo restrito, clique na opção "Entrar", localizado no topo e à direita do cabeçalho. Utilize o mesmo login e senha de rede utilizados no TRT11.

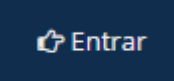

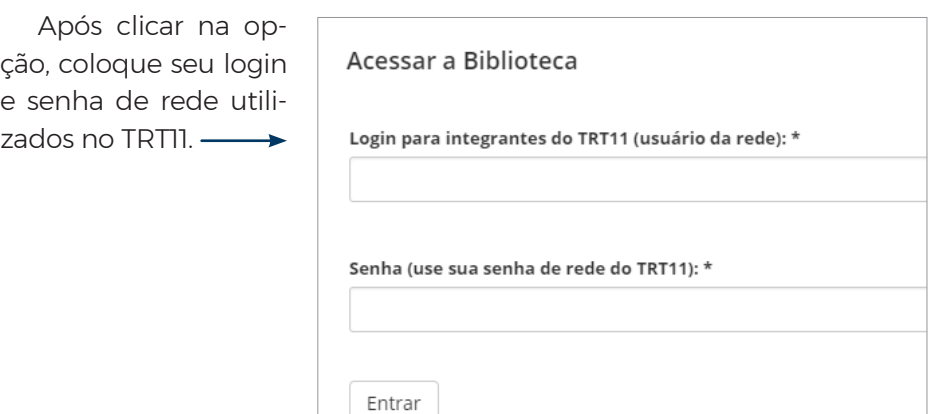

# <span id="page-6-0"></span>**navegação da bdtrt11**

O ambiente inicial da BDTRT11 está estruturado da seguinte maneira.

#### ▶ **Últimas publicações**

• Neste espaço você encontrará os últimos documentos adicionados na BDTRT11.

Resolução Administrativa nº 288/2017. 8 de novembro de 2017 Tribunal Pleno, Secretaria do

Região 60/2017/SGP no que se refere à nomeação de dois candidatos aprovados no Concurso C-076 deste Regional.

#### 000000●0000000000000

#### ▶ **BDTRT11**

- Em **Coleções**, você irá encontrar todos os conteúdos disponibilizados.
- Em **Manual do Usuário**, você encontrará as orientações de uso da Biblioteca Digital.
- Em **Dicas de Pesquisa**, você poderá encontrar sugestões que facilitem a pesquisa de documentos dentro da ferramenta.
- Em **Sobre a BDTRT11**, você irá encontrar maiores informações acerca da Biblioteca Digital.

#### ▶ **Política**

- Em **Política da BDTRT11**, você irá encontrar as normas e diretrizes referentes à Biblioteca Digital.
- Em **Ato Normativo**, você encontrará o Ato que institui a Biblioteca Digital.

#### ▶ **Destaques**

- Em **Atos Normativos**, estão disponíveis os atos normativos do TRT11, tais como atos, portarias, provimentos, resoluções, recomendações, entre outros.
- Em **Atos Administrativos**, estão disponíveis os atos administrativos do TRT11, como o Caderno Administrativo publicado no Diário Eletrônico da Justiça do Trabalho.
- Em **Jurisprudência**, estão disponíveis as decisões, sentenças, súmulas, despachos, decisões, acórdãos, boletins jurisprudenciais e outros documentos jurisprudenciais produzidos neste Regional.
- Em **Comunicação Corporativa** disponibiliza publicações e notícias relacionadas ao TRT11 e parceiros.
- Em **Doutrina**, estão publicados os livros digitais, bem como as revistas eletrônicas do TRT11 e de outros órgãos.
- Em **Regulamento Geral**, é apenas um atalho para o documento que trata dessa norma.
- Em **Acórdãos**, está disponível a base de acórdãos do TRT11.
- E, por último, no **Regimento Interno**, existe apenas um atalho para o documento que trata dessa norma.

#### ▶ **Sigam-nos!**

- Em **Fale com um bibliotecário**, você poderá entrar em contato com os responsáveis pela BDTRT11 e tirar dúvidas ou fazer comentários acerca do seu funcionamento.
- Nas **Feeds RSS**, você poderá ter acesso ao canal de notícias (*feed*) para visualização das últimas publicações da BDTRT11, através do seu navegador de *internet* preferido. É importante salientar que, dependendo do seu navegador, será necessária a instalação de uma extensão para que se possa visualizar o *feed* corretamente.

## **pesquisa geral**

<span id="page-8-0"></span>Para pesquisar em todo acervo da Biblioteca Digital, use a "caixa de pesquisa geral" localizada na parte superior e à direita da tela informando os termos da pesquisa (ex: autor, assunto, palavras-chaves etc).

Para usuários autenticados, além da pesquisa nos descritores (catalogação) do documento a ferramenta realizará a busca também no conteúdo.

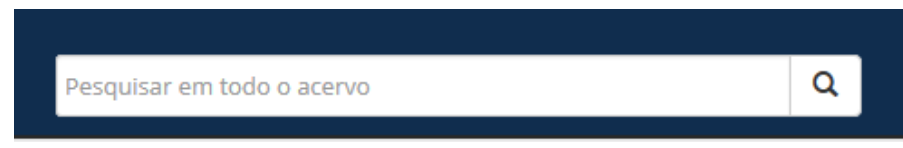

Após buscar algum termo, você será direcionado para uma nova página que irá mostrar os resultados. Nela você poderá restringir sua pesquisa a um coleção específica utilizando a lista suspensa ao lado da barra de busca.

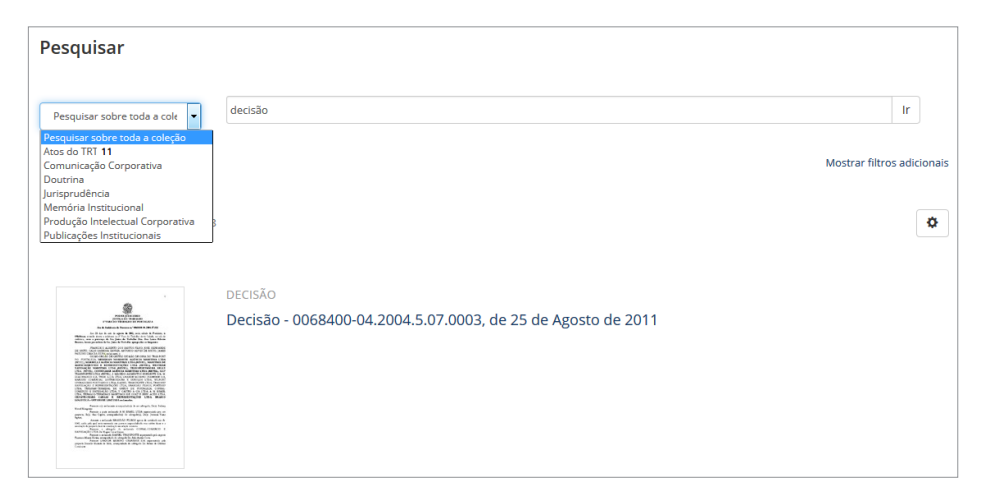

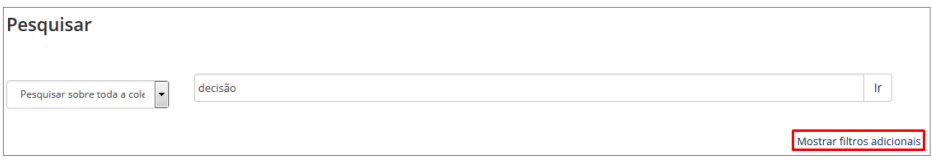

Também poderá utilizar a opção de filtros adicionais para restringir os resultados. Para isso, clique na opção "Mostrar filtros adicionais".

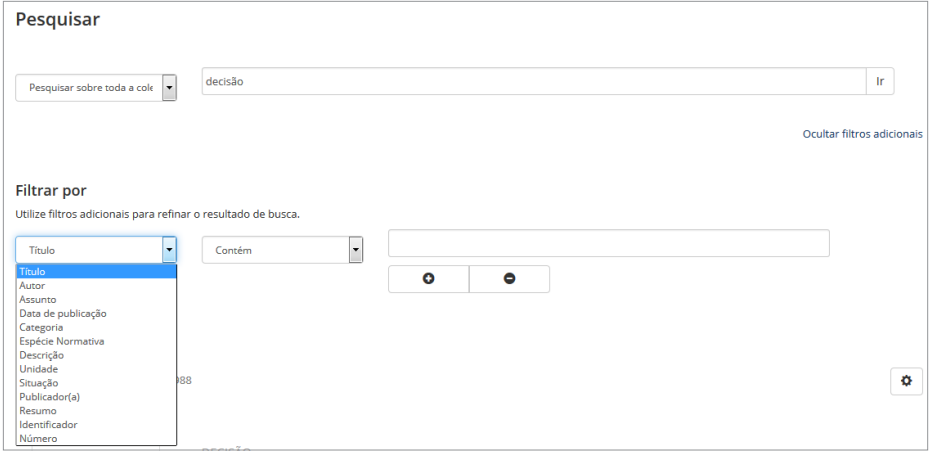

A primeira opção de filtros permite que você refine os resultados por meio dos metadados do documento, como o Título, Autor, Data da Publicação, entre outros.

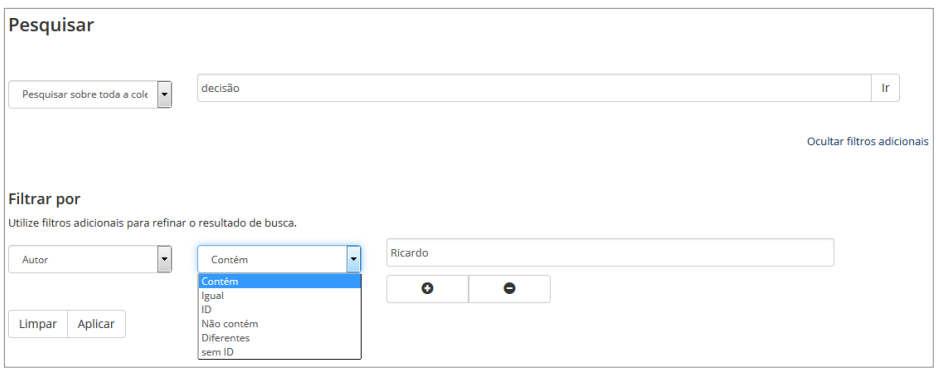

Essas duas colunas de filtros permitem que você procure um nome de autor específico e adicione outros filtros para tornar a pesquisa menos abrangente. Para isso, adicione uma nova linha de filtro clicando no botão "+".

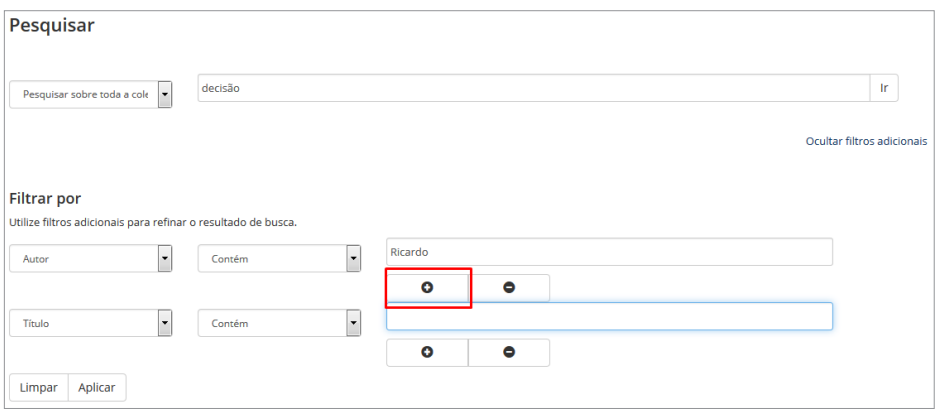

No exemplo acima que pode combinar a primeira coluna de filtros com o termo que será digitado por meio da combinação com as condições "Igual", "Contém", entre outros. Por exemplo: Autor - Contém - Ricardo.

Você também pode eliminar a linha do filtro clicando no botão "-". Após incluir todos os filtros desejados, clique em "Aplicar" e uma nova lista com o resultado da pesquisa será apresentado. Note que os filtros que foram digitados aparecem na parte inferior da "caixa de pesquisa geral". Caso deseje excluir algum dos termos basta clicar no termo desejado.

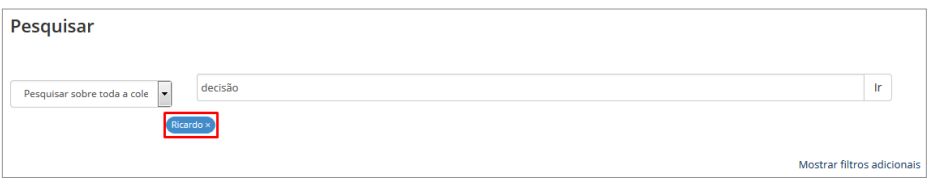

Caso deseje ordenar os resultados e quantificá-los por página, clique no ícone com o símbolo da engrenagem (imagem a seguir).

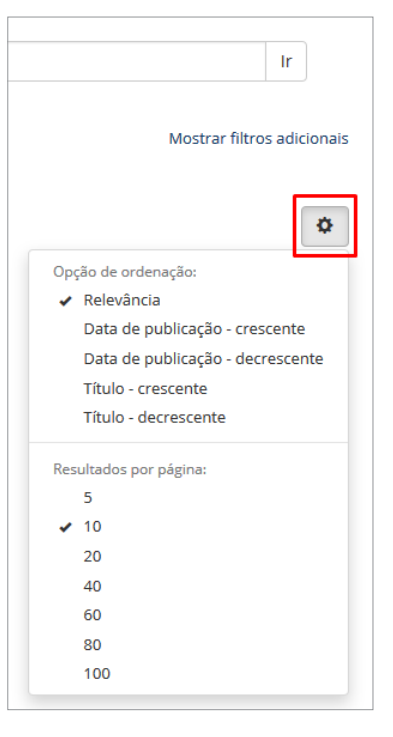

Outra maneira de refinar os resultados de busca é por meio dos vários filtros que a ferramenta dispõe, localizados no menu lateral à esquerda.

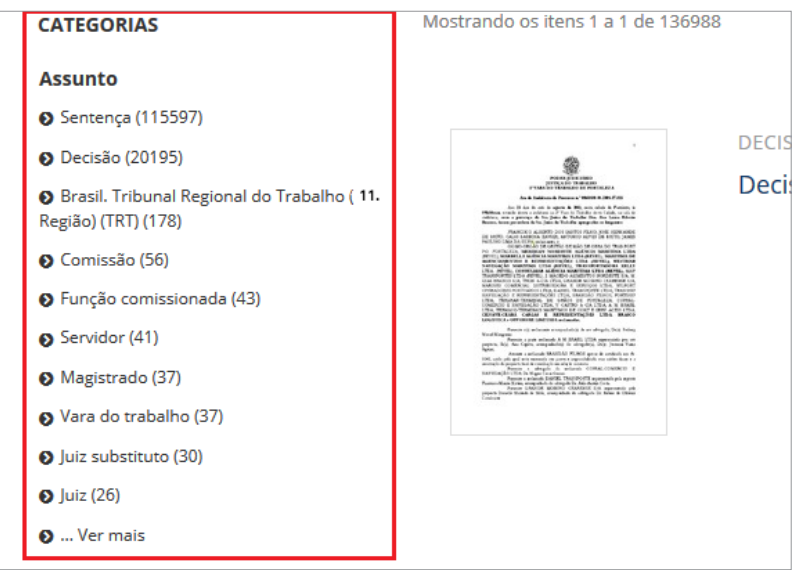

É possível refinar o resultado da pesquisa por **Autor, Assunto, Data de publicação, Espécie Normativa, Categoria, Unidade** e **Situação**. Basta clicar no filtro desejado para que a ferramenta mostre somente itens do filtro selecionado.

Caso você deseje ir diretamente para a página que mostre os filtros, sem digitar algum termo, clique em "Pesquisa Avançada", localizada ao lado da barra de busca padrão.

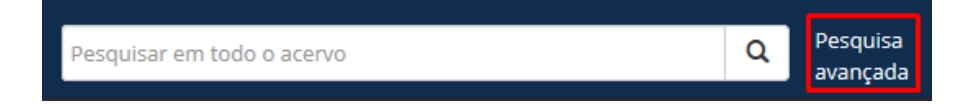

# <span id="page-13-0"></span>**pesquisar na coleção**

Ao clicar em alguma coleção específica, como, por exemplo, "Atos do TRT11", é possível selecionar uma subcoleção existente e usar a barra de busca para pesquisar somente nesta coleção (marque a opção "**Pesquisa nesta coleção"**).

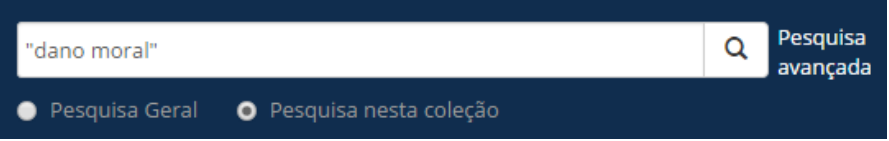

Ao escolher uma subcoleção (categoria de uma coleção) você poderá filtrar os documentos de acordo com as seguintes opções: **Categoria**, **Data de publicação**, **Data de criação/assinatura**, **Autor** e **Assunto**.

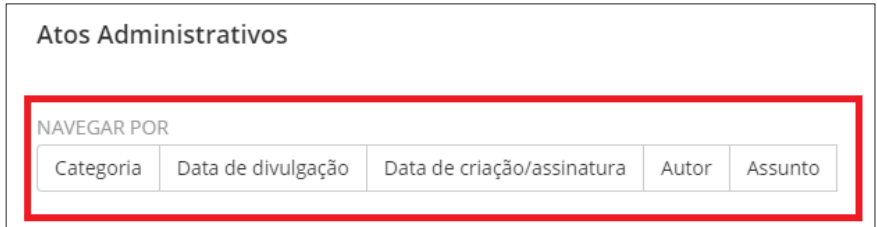

Ao escolher uma dessas opções, outras alternativas de busca surgirão para que você escolha a melhor forma para restringir os resultados. Ao escolher navegar por "Autores", por exemplo, você terá duas opções de refinamento: escolher a letra inicial/numeração ou poderá digitar termos de pesquisa para o nome do autor (ex: "Drummond").

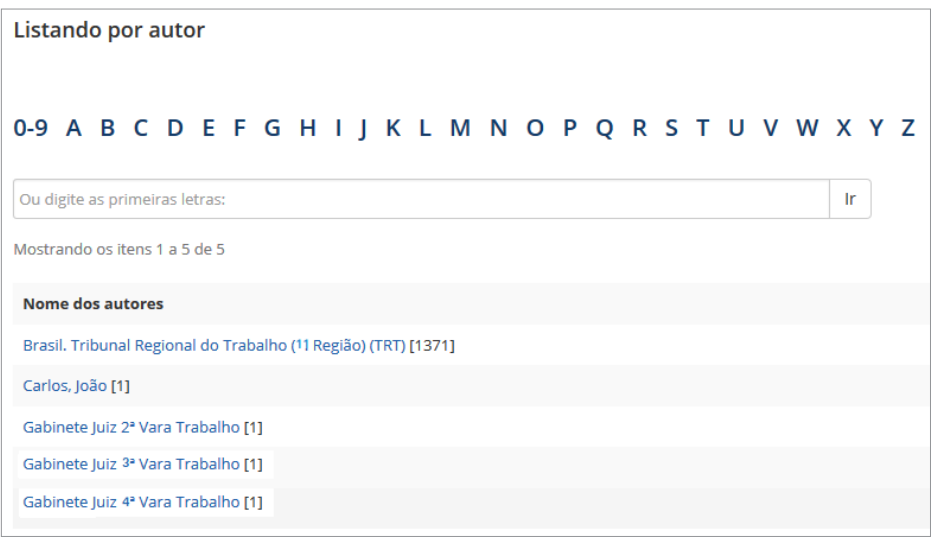

## <span id="page-15-0"></span>**pesquisa estruturada**

Outra forma de localizar um item na BDTRT11 é por meio da **pesquisa estruturada**. Para acessá-la, clique em "Coleções" e escolha "Atos do TRT11", "Doutrina" ou "Jurisprudência".

Em "Atos do TRT11", você poderá escolher a espécie normativa, o número do documento, a data, a unidade signatária ou digitar algum termo específico no campo "Pesquisa livre".

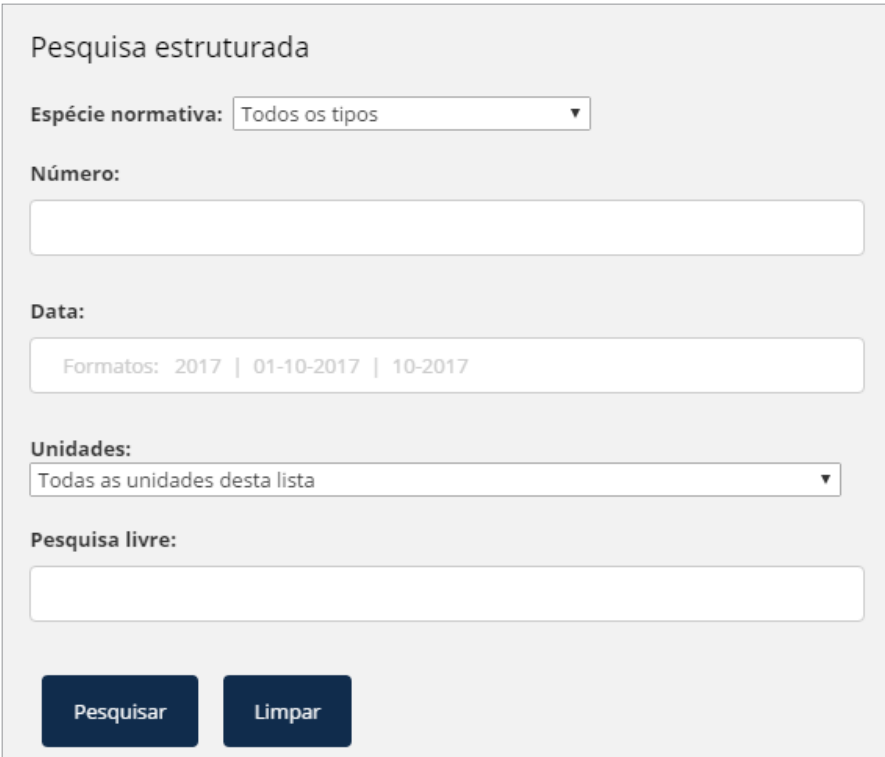

## <span id="page-16-0"></span>**dicas de pesquisa**

A Biblioteca Digital é um repositório digital que contempla diversas funcionalidades de busca de conteúdo. A forma de pesquisar é similar ao "*google site*", entretanto, com muito mais recursos.

Abaixo, destacamos as principais dicas para uma pesquisa mais assertiva e restritiva dentro da Biblioteca Digital.

#### **O que não é pesquisado !**

O mecanismo de pesquisa ignora certas palavras que não adicionam valor à pesquisa. São essas: "uma", "um", "umas", "uns", "e", "são", "como", "em", "no", "na", "nos", "nas", "de", "da", "do", "mas", "por", "para", "se", "é", 'isso", "tal", "não", "ou", "o", "a", "os", "as", "que", "sobre", "onde", "seus", "suas", "seu", "sua", "tudo".

#### **Truncamento (pesquisa somente por parte do texto)**

Utilize máscaras (\* - para ignorar todo o restante do termo) ou (? para ignorar somente um caractere do termo) nos termos da pesquisa para obter resultados com termos aproximados.

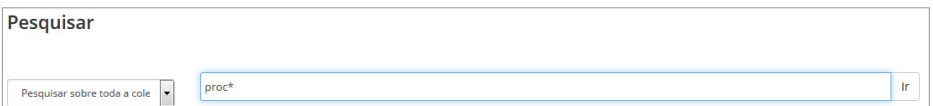

Exemplo: Ao informar o termo "proc\*" a ferramenta realizará a busca de itens com palavras que iniciam com "proc". Portanto, a máscara "\*" ignora qualquer letra que vem depois desta sigla. Neste caso, a pesquisa poderia trazer itens com termos "processo", "processual" e "procedimento".

Outro exemplo: Ao informar o termo "c??a" a ferramenta realizará a busca de itens com palavras que iniciam com a palavra "c" e que terminem com a palavra "a", ignorando as duas letras no meio do termo informado. Neste caso, a pesquisa poderia trazer itens com termos "casa" e "ceia".

#### **Pesquisa de Frases**

Para pesquisar usando um termo completo, como uma frase específica ou nome, coloque aspas (") ao redor delas.

**Atenção:** Caso o termo informado não estiver entre aspas (""), o sistema entenderá cada palavra digitada como um termo e irá trazer um resultado mais abrangente.

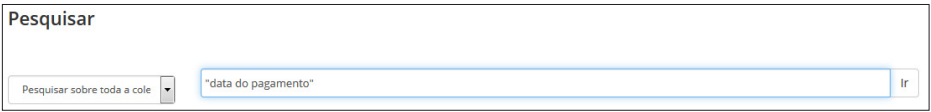

No exemplo acima, o termo **"data de pagamento"** é diferente de **data de pagamento**. No primeiro, o sistema irá procurar itens que tenham exatamente o termo "data de pagamento". Neste último, o sistema somente retornará itens que possuem o termo "**data**" e que possuem o termo "**pagamento**", um ou outro, retornando muito mais ocorrências.

#### **Pesquisa com termos exatos**

Coloque um ou mais sinais de mais (+) ou "AND" antes de cada palavra para restringir a pesquisa.

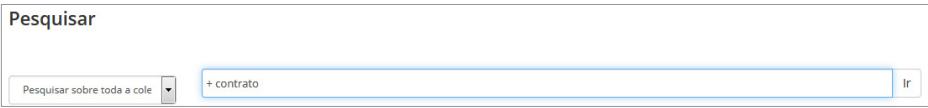

#### **Eliminar palavras indesejadas**

Coloque o sinal de menos ( - ) ou digite NOT antes de uma palavra se deseja que ela não apareça nos resultados da pesquisa. Isso irá refinar sua pesquisa, eliminando termos indesejados.

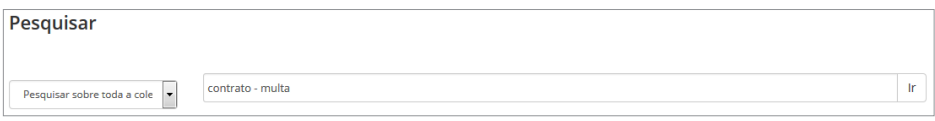

Você receberá itens contendo a palavra "contrato", exceto aqueles que também contêm a palavra "multa".

#### **Pesquisa booleana**

Se você deseja fazer uma pesquisa combinando dois termos, poderá usar os seguintes operadores booleanos: AND, OR e NOT. Eles significam E, OU e NÃO, respectivamente, e devem ser escritos em maiúsculas.

**AND** - limitar as pesquisas para encontrar itens que contenham todas as palavras ou frases combinadas com este operador.

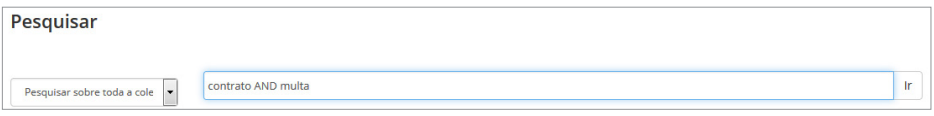

Essa busca irá recuperar todos os itens que contêm AMBAS as palavras "contrato" e "multa".

**OR** - para ampliar pesquisas para encontrar itens que contenham qualquer uma das palavras ou frases (uma ou outra) que cercam este operador.

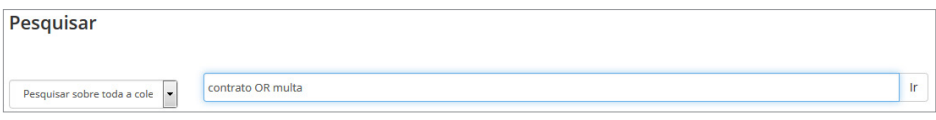

Essa busca irá recuperar todos os itens que contêm tanto as palavras "contrato" ou "multa".

**NOT** - para excluir itens que contenham a palavra que segue este operador.

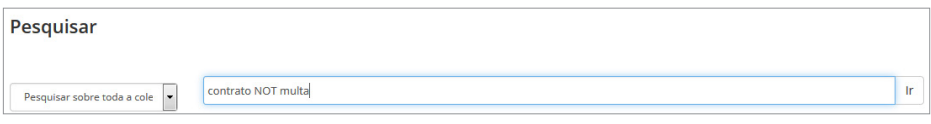

Essa busca irá recuperar todos os itens que contenham a palavra "contrato", exceto aqueles que também contêm a palavra "multa" (como funciona com o operador "-").

Esses operadores booleanos também podem ser usados de maneira combinada para que os termos de pesquisa sejam agrupados. Você pode utilizar os parênteses para realizar a consulta.

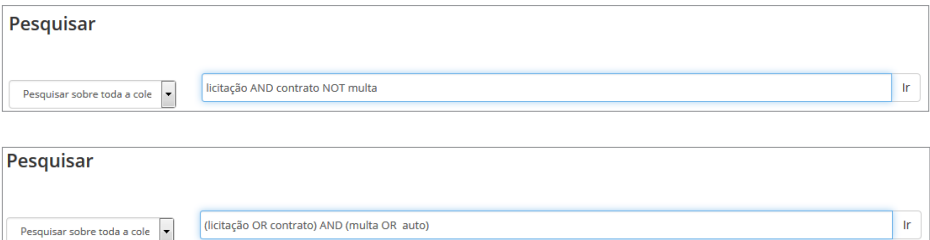

### **Dicas de Pesquisa**

Utilize as dicas a seguir para realizar pesquisas na biblioteca digital de forma mais rápida, através de palavras-chaves, e restringindo o conjunto de busca, fazendo uso de filtros para os metadados (informações catalogadas no item).

#### **Como usar:**

No campo de pesquisa digite o **nome do filtro** seguido de **:** (dois-pontos) mais o **termo** de pesquisa do filtro, quantas vezes necessário. Acrescente também outros termos de pesquisa para restringir a pesquisa.

[nome do filtro]:[termo desejado] [nome do filtro]:[termo desejado] … "termo1" "termo2" ...

#### **Exemplos:**

a) Para pesquisar por nome de um servidor, de espécie normativa do tipo Portaria, para o ano de publicação/divulgação em 2015, digite no campo de pesquisa:

#### **especienormativa:Portaria publicacao:2015 "joao"**

b) Para pesquisar pelo termo "empresa pública", em documentos do tipo "Acórdão", produzidos pela desembargadora Maria, no ano de publicação/divulgação em 2017, digite no campo de pesquisa:

#### **especienormativa:Acórdão publicacao:2017 autor:Maria "empresa pública"**

c) Para pesquisar pelo assunto "dano moral", em documentos do tipo "Acórdão", produzidos pela magistrada com nome de Maria, no ano de publicação/ divulgação em 2017, digite no campo de pesquisa:

#### **especienormativa:Acórdão publicacao:2017 autor:Maria "dano moral"**

d) Para pesquisar somente periódicos publicados em 2017, digite no campo de pesquisa:

#### **tipo:periódico publicacao:2017**

e) Para pesquisar **ementas** em acórdãos da 3ª turma publicadas em 2017 que falam sobre isonomia, com publicação em 2017, digite no campo de pesquisa:

#### **especienormativa:Acórdão resumo:isonomia publicacao:2017 autor:"3ª turma"**

f) Para pesquisar itens, cujo nome do autor seja Franscisco ou José, digite no campo de pesquisa:

#### **autor:(francisco OR jose)**

g) Para pesquisar sobre atos que indicam aposentadoria, publicada no DEJT em 2017, no caderno administrativo, digite no campo de pesquisa:

**titulo:"caderno administrativo" publicacao:2017 aposentadoria**

### **Outros filtros, com seus respectivos exemplos:**

#### a) Autor:

autor:"4% regiao"

autor:francisco

autor:3ª turma

autor:(francisco OR souza)

#### b) Assunto:

assunto:"dano moral"

assunto:"política" assunto:"parceria (publico OR privada)"

#### c) Categoria:

categoria:periodico categoria:livro

d) Tipo:

tipo: multimidia

- e) Descricao**:** descricao:"imposto de renda"
- f) Titulo**:** titulo:manual de submissão titulo:2017
- g) Unidade:

unidade:diretoria unidade:16 vdt

h) Identificador: identificador:167\*2015 identificador:0000002-23.5.07 .0002

#### i) Resumo ou Ementa:

resumo: bancário

#### j) Situacao:

situacao:revogado

**Lembre-se:** Para que a pesquisa também observe o texto dos arquivos vinculados ao item é necessário que o usuário esteja devidamente identificado no sistema, ou seja, deve ter feito o login na Biblioteca Digital.

Os termos de pesquisa podem estar em letras maiúsculas ou minúsculas, pois o sistema não faz a distinção (exceto para o nome do filtro que deve ser minúsculo).

Nunca esqueça de colocar : (dois-pontos) após o nome do filtro e o termo de pesquisa

# <span id="page-23-0"></span>**usuário autenticado**

Como usuário autenticado, você pode editar seu perfil, efetuar logout e executar outras funções por meio do menu perfil que contém seu nome, localizado no topo e à esquerda do cabeçalho.

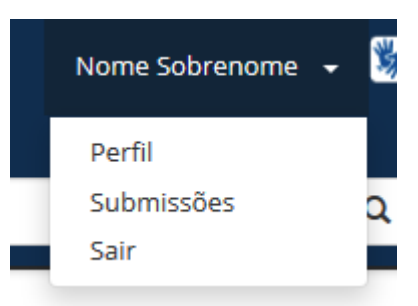

Se você possuir o perfil necessário, além dessas opções, dentro de cada coleção que você acessar, também existirá a opção "Submeter um novo item à coleção".

Lembre-se: Somente usuário autenticado possui acesso para pesquisa no teor dos documentos. Esta restrição foi imposta na aplicação no sentido de restringir que outros públicos realizem pesquisas na Biblioteca Digital para buscar nome de partes.

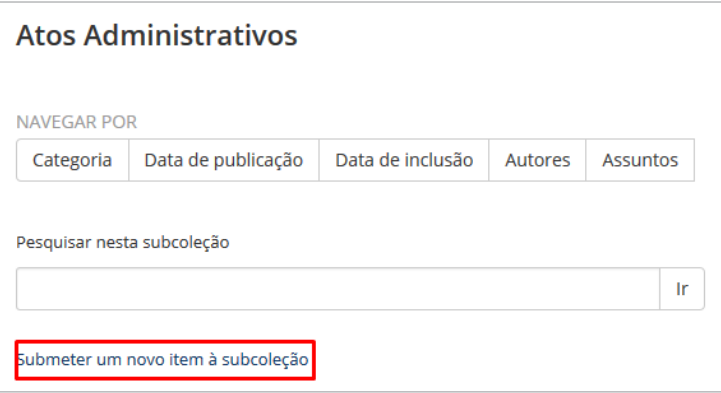

#### **Atualizar o perfil**

Na página Atualizar Perfil, você pode alterar seu nome, sobrenome e o idioma do ambiente da Biblioteca Digital, além de poder adicionar um número de telefone.

A última opção (figura abaixo) diz respeito às assinaturas que você pode fazer para receber alerta de e-mails diários sobre novos itens adicionados na BDTRT11 (uma alternativa à assinatura das Feeds RSS).

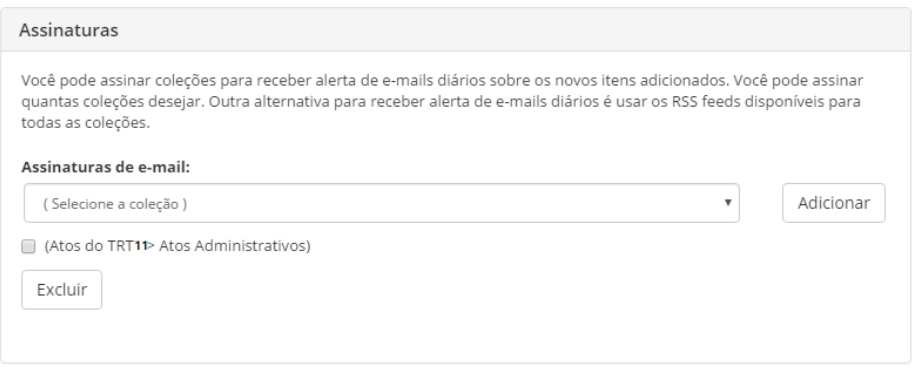

Como vemos na figura acima o usuário poderá escolher quais coleções da BDTRT11 irão entrar na sua lista de interesses. Basta escolher cada coleção desejada e clicar no botão Adicionar. Para remover uma determinada coleção da sua lista de interesses, marque a coleção e clique no botão Excluir.

Diariamente, a BDTRT11 irá verificar se houve inclusão de algum item em alguma das coleções indicadas na sua lista e encaminhará uma mensagem eletrônica para sua caixa de correio corporativa, indicando quais foram os itens adicionados.

# <span id="page-25-0"></span>**estatísticas**

As estatísticas oferecem diversas informações mensais acerca da Biblioteca Digital do TRT11, como a quantidade de itens que foram arquivados ou visualizados.

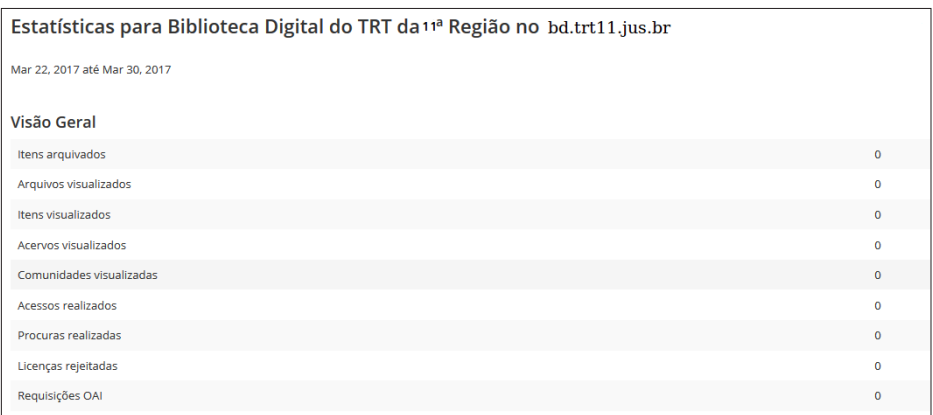

Para acessar esta tela, clique em "Estatísticas do BDTRT11", localizada na parte inferior à direita.

Fale conosco Deixe sua opinião Il Estatísticas do BDTRT11

Outra opção de visualização é por meio da opção "Estatísticas", localizada dentro da categoria "Administrativo", no menu à esquerda.

Você também pode acessar as estatísticas de uma determinada coleção. Para isso acesse o link "Coleções", e escolha a desejada.

#### **E BDTRT 11**

Coleções Manual do Usuário Dicas de pesquisa Sobre o BDTRT11

Depois selecione uma opção mais adequada em "Estatística", localizada no menu à esquerda.

#### **Ε** ΣΤΑΤΙΣΤΙΣΑ

Ver as estatísticas de uso

Ver as estatísticas de buscal

Ver as estatísticas de fluxo de submissão

#### **NAVEGAR**

Colecões

Categoria

Data de publicação

Data de inclusão

Autores

**Assuntos** 

**Títulos** 

#### **CONTEXTO**

Criar acervo

#### **ADMINISTRATIVO**

Painel de controle

Estatísticas

Tarefas do revisor

**Estatísticas de Uso**: mostra o total de visitas por mês na coleção e as principais visualizações por país e por cidade.

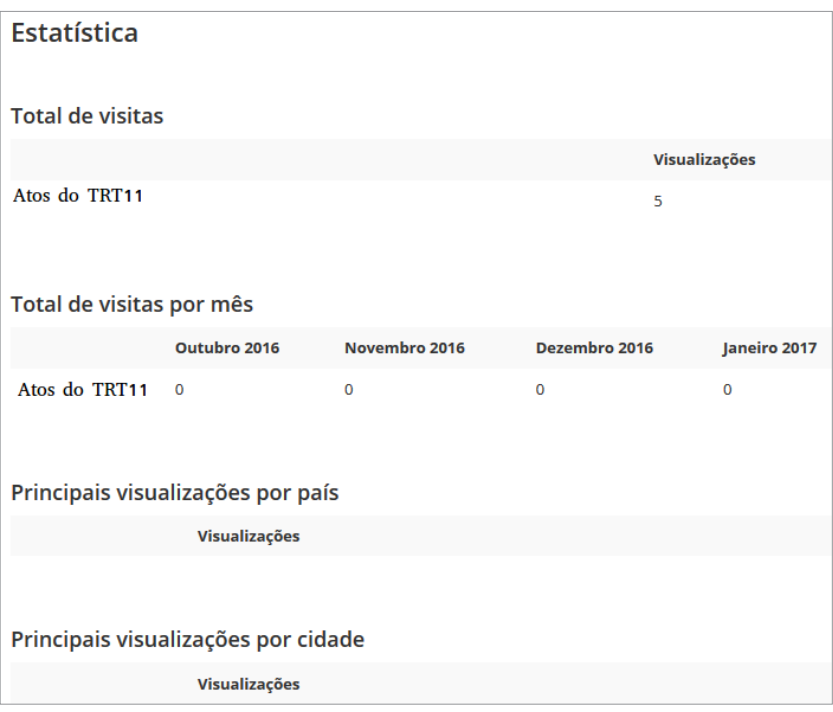

**Estatísticas de Busca**: mostra quais são os termos mais buscados dentro da coleção.

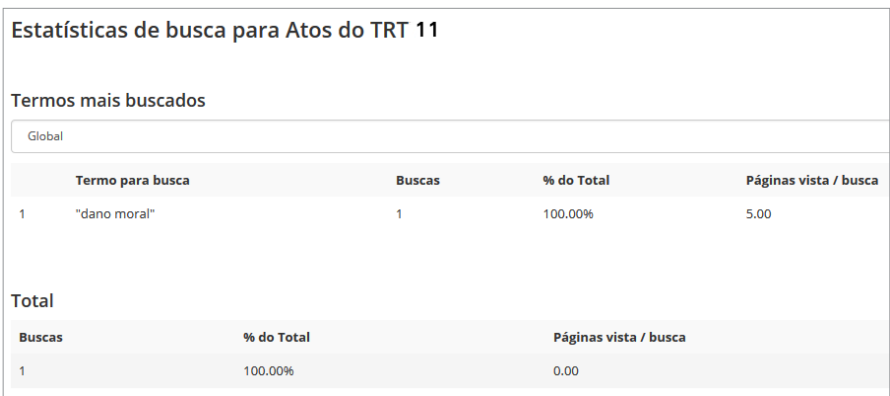

# <span id="page-28-0"></span>**Considerações finais**

Este manual foi produzido em 2018, tendo como referenciais:

- [Manual do BDTRT7 Tribunal Regional](https://bibliotecadigital.trt7.jus.br/xmlui/discover?scope=%2F&query=&submit=&filtertype_0=identificador&filter_relational_operator_0=equals&filter_0=manual_bdtrt7).
- [Manual do Juslaboris](https://juslaboris.tst.jus.br/bitstream/handle/1939/8791/juslaboris_dicas_pesquisa.pdf)
- Manual DSpace UNECA
- [Help on-line da Universidade de Coimbra](https://estudogeral.sib.uc.pt/)

O manual da BDTRT11 pode ser personalizado ou configurado de forma que partes específicas desta documentação não sejam aplicáveis.

Questões ou comentários sobre este manual podem ser encaminhados para set.biblioteca@trt11.jus.br

#### **BOA PESQUISA!**

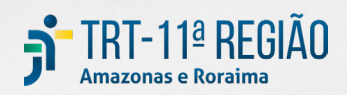